**Panduan Sistem Informasi Penerimaan Mahasiswa Baru (SIM-PMB)**

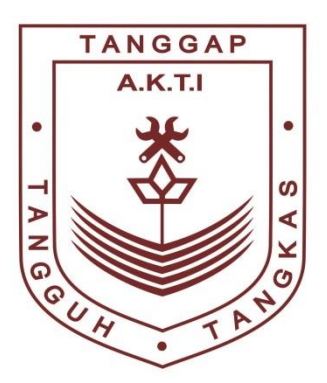

# Akademi Komunitas Toyota Indonesia

**AKADEMI KOMUNITAS TOYOTA INDONESIA Jl. Trans Heksa No.01, Kawasan KJIE, Desa Margamulya, Kec. Telukjambe Barat, Kab. Karawang, Jawa Barat 41361 KARAWANG 2023**

# **LANGKAH PENGGUNAAN**

# **1.1. Langkah Penggunaan Sistem Informasi Penerimaan Mahasiswa Baru (PMB) AKADEMI KOMUNITAS TOYOTA INDONESIA (AKTI)**

#### **1) Halaman Utama**

*Website* Penerimaan Mahasiswa Baru (PMB) AKADEMI KOMUNITAS TOYOTA INDONESIA dan dapat diakses pada url pmb.akti.ac.id. Pada halaman ini memuat informasi utama tentang Penerimaan Mahasiswa baru dan terdapat menu-menu umum terkait pengumuman, jadwal, kontak, daftar *online*, dan *login* calon mahasiswa.

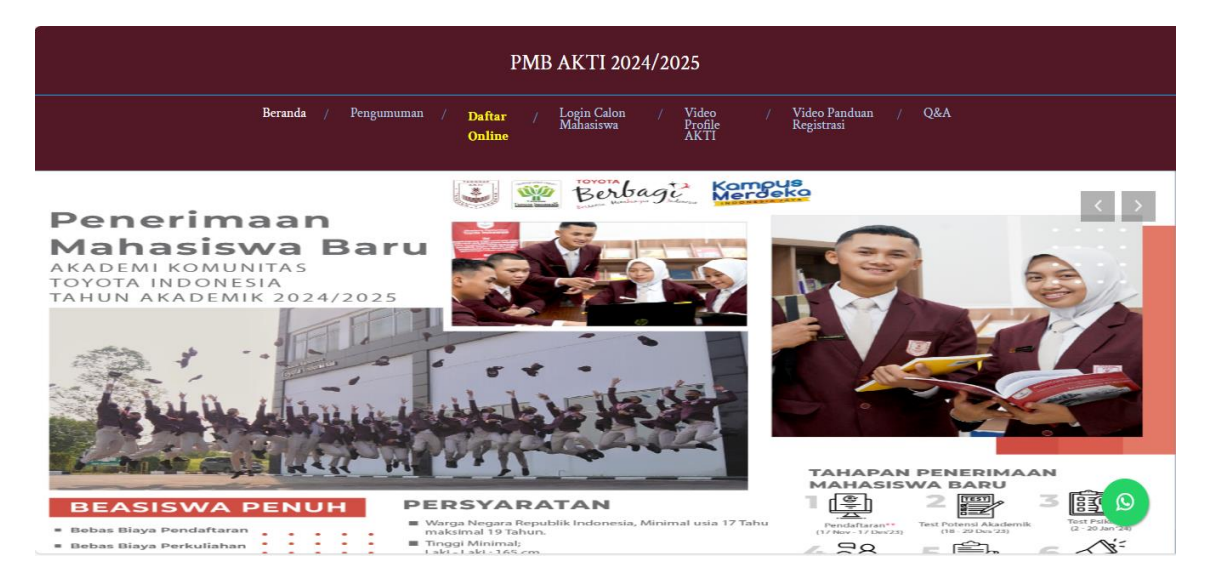

Gambar Halaman Utama PMB AKTI

#### **2) Halaman Daftar** *Online* **Mahasiswa**

Pada halaman ini calon mahasiswa baru mengisi data-data yang diperlukan sistem informasi PMB AKTI untuk akses ke sistem dan terhitung masuk menjadi bakal calon mahasiswa baru AKTI. Data yang diperlukan dalam halaman ini adalah diantaranya : Nomor Induk Kependudukan dan Nama Lengkap (sesuai dengan KK), nomor telepon, email yang akti (digunakan untuk *username* pada saat *Login*), *password* (untuk *password* pada saat *Login*), dan Konfirmasi ulang *password* untuk validasi *password* yang sudah di masukan diatas).

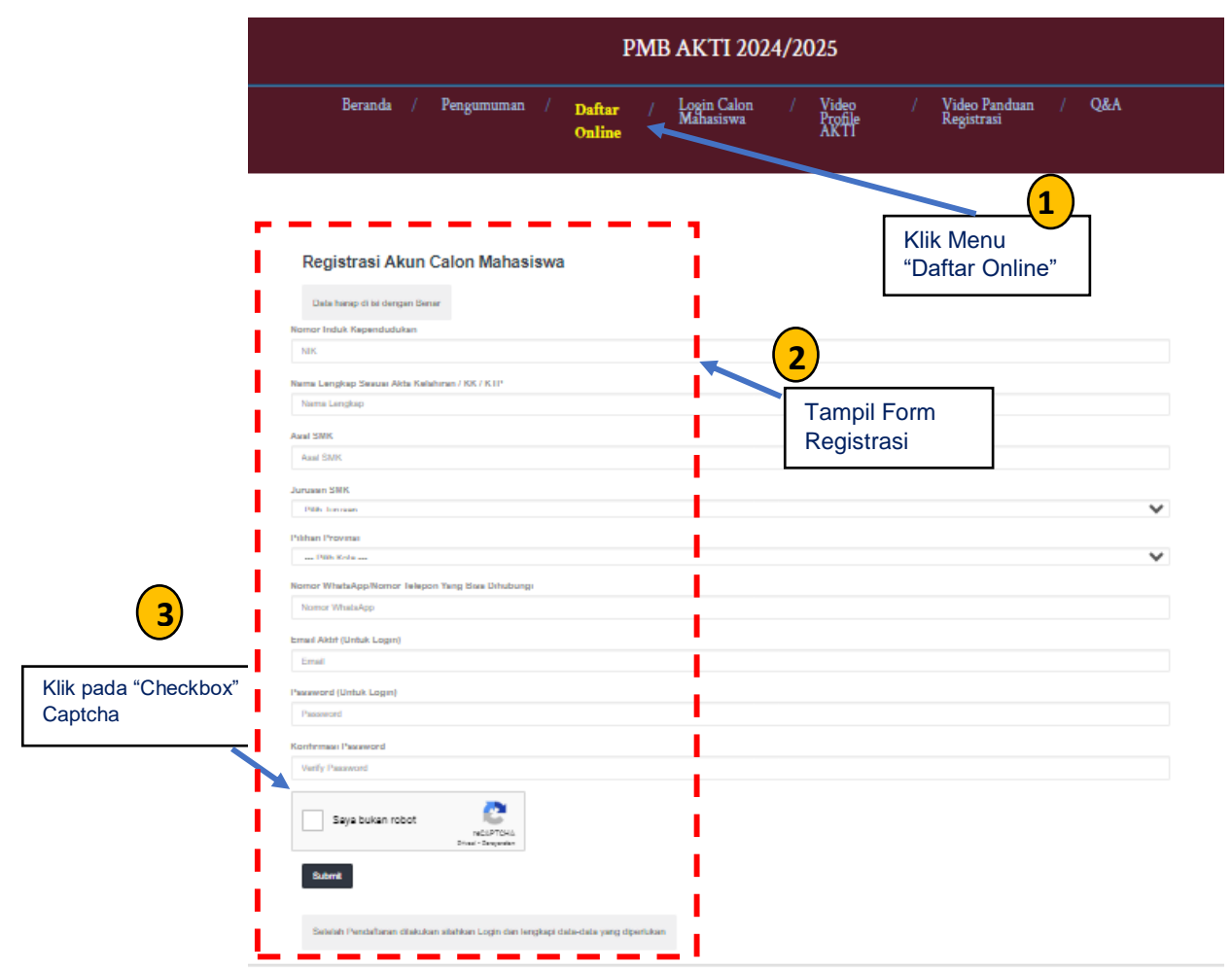

### **3) Halaman** *Login* **Calon Mahasiswa Baru**

Pada halaman ini diperuntukan bagi calon mahasiswa untuk *login* ke dalam sistem informasi PMB AKTI untuk dapat mengoperasikan sistem lebih lanjut. Untuk pengisian *Username* menggunakan **email** yang sudah didaftarkan pada saat Daftar *Online*, dan kolom kata sandi di isi *password* yang telah didaftarkan.

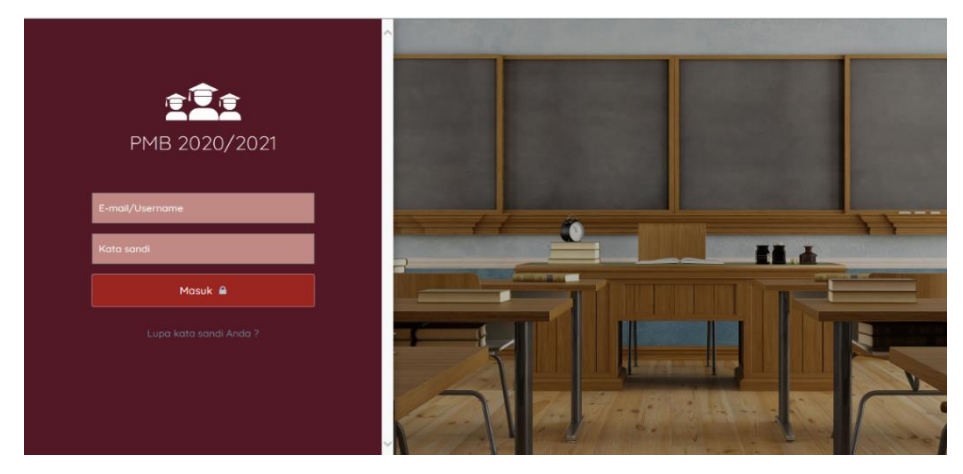

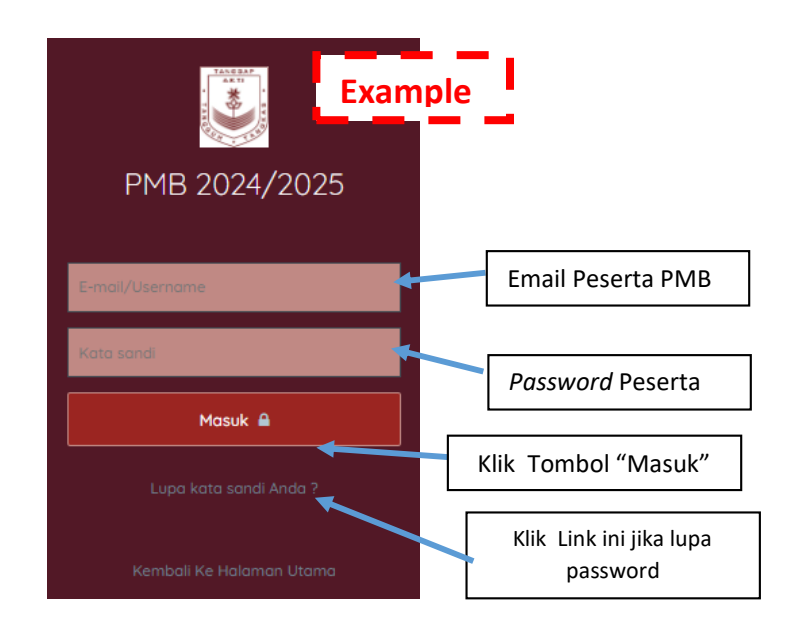

#### **4) Halaman** *Dashboard* **Calon Mahasiswa**

Pada halaman ini adalah halaman dimana mahasiswa sudah masuk ke sistem informasi PMB AKTI, dan mahasiswa diharapkan untuk mengisi data mahasiswa, beserta *file* yang harus di*upload* untuk persyaratan Administrasi PMB AKTI.

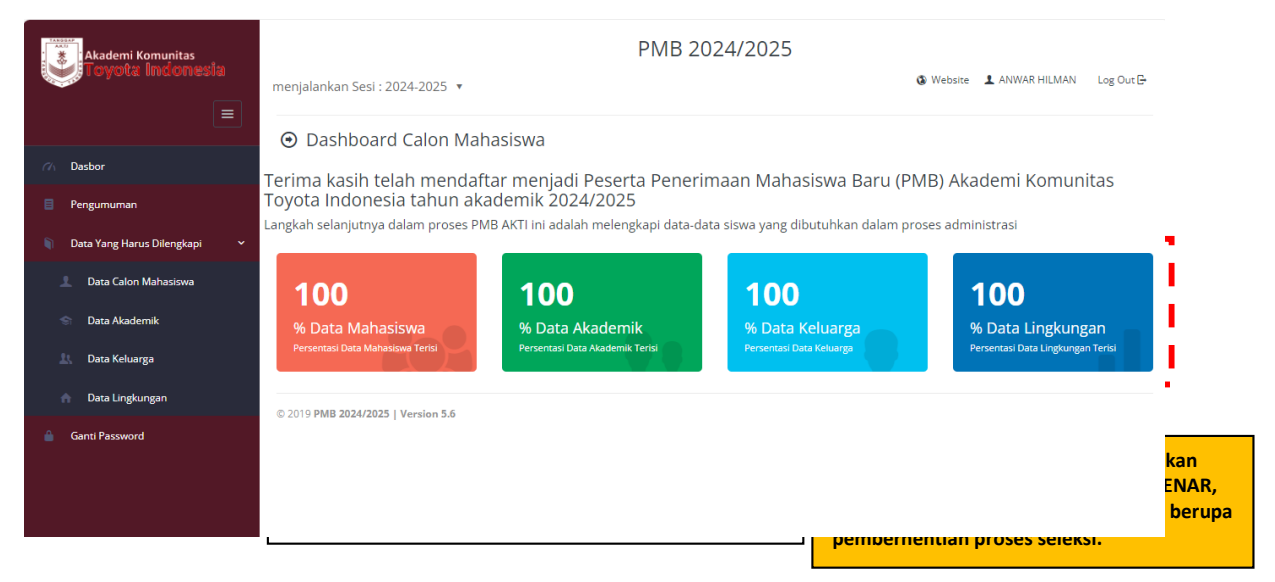

#### **5) Halaman Pengumuman**

Pada halaman ini diinformasikan kepada calon mahasiswa mengenai informasi tentang Penerimaan Mahasiswa Baru AKTI, mulai dari jadwal *Test Online* sampai hasil akhir kelulusan dari calon mahasiswa baru.

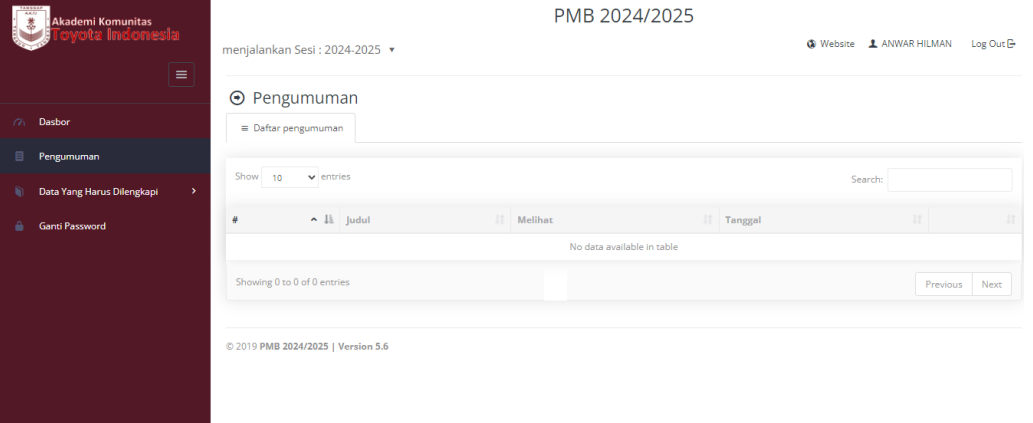

#### **6) Halaman Data Calon Mahasiswa**

Pada Halaman ini calon mahasiswa di intruksikan untuk melengkapi data yang dibutuhkan sistem untuk kelengkapan data pribadi calon mahasiswa, untuk *file* yang harus di *upload* adalah :

- 1) Foto,
- 2) Foto/Scan KK,
- 3) Foto/Scan KTP,
- 4) Foto/Scan Bukti Cek Mata (Rabun dan Buta Warna)

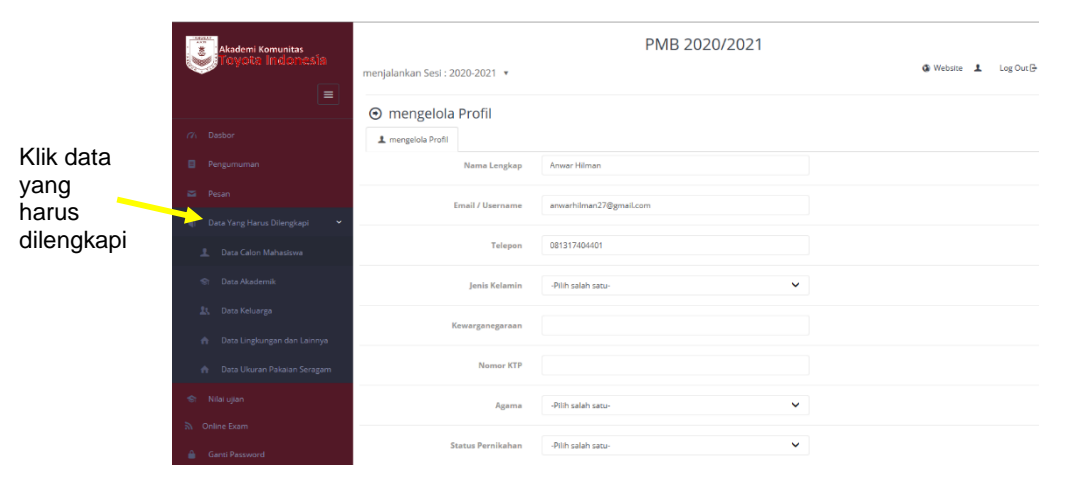

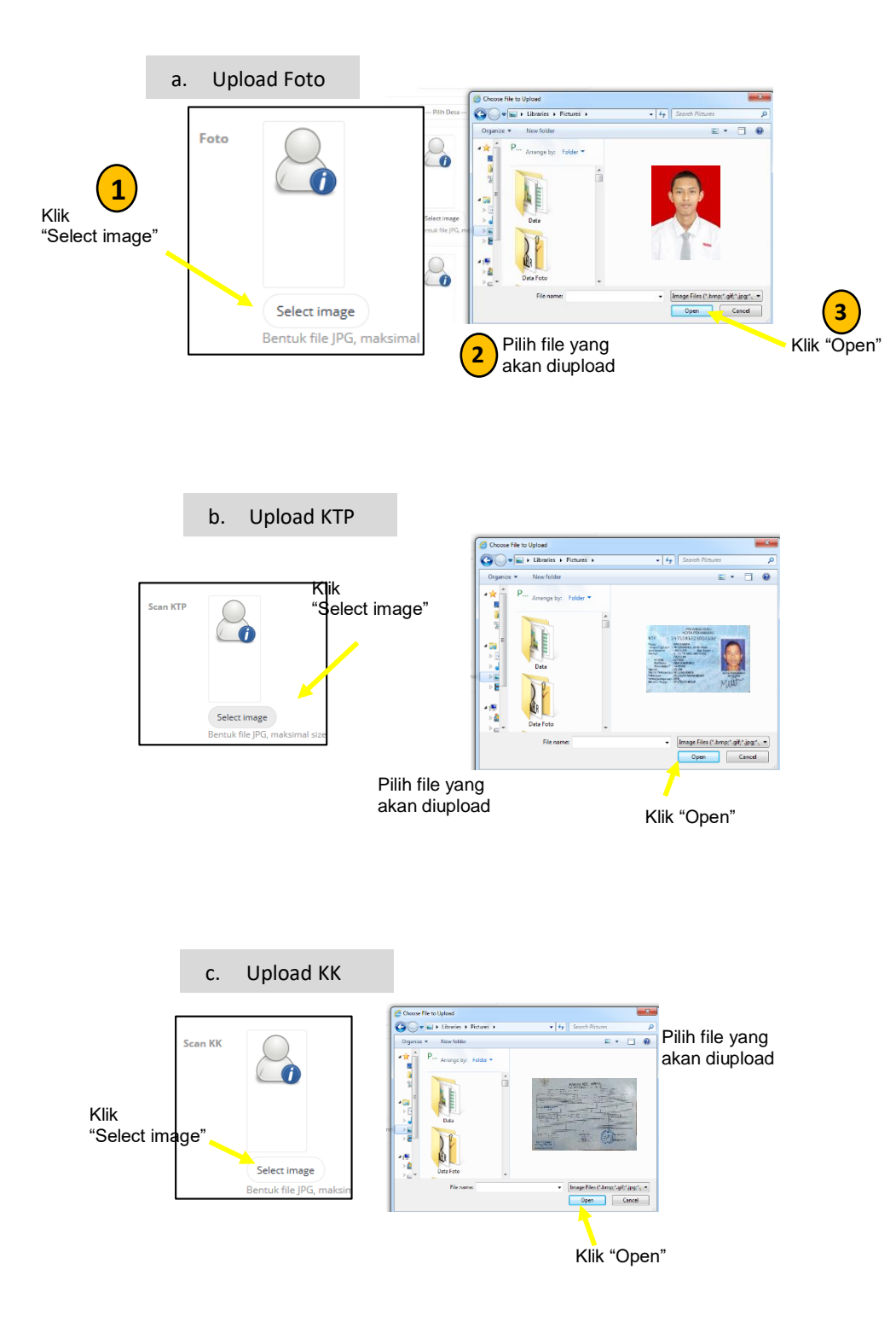

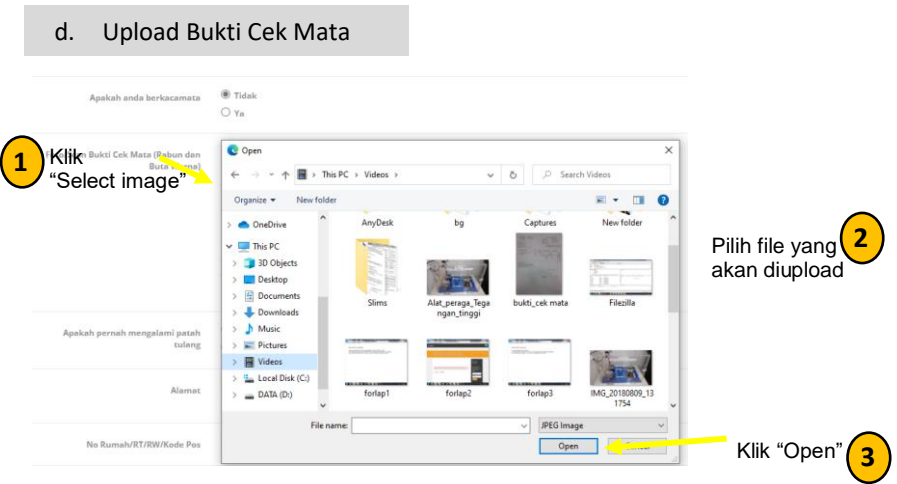

#### **7) Data Akademik**

Pada halaman ini calon mahasiswa di instruksikan untuk melengkapi data-data terkait akademik yang telah di laksakan oleh calon mahasiswa.

File yang harus dilampirkan diantaranya :

- 1. Scan Bukti Prestasi Akademik (jika ada)
- 2. Scan Bukti Prestasi Non-Akademik (jika ada)
- 3. Scan Rapot semester 1
- 4. Scan Rapot semester 2
- 5. Scan Rapot semester 3
- 6. Scan Rapot semester 4
- 7. Scan Rapot semester 5

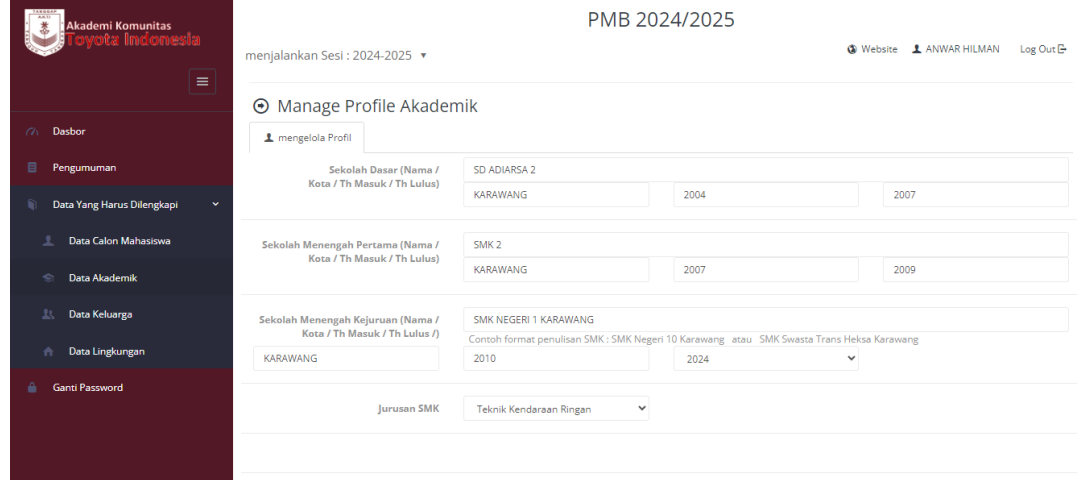

#### a. Upload Rapot

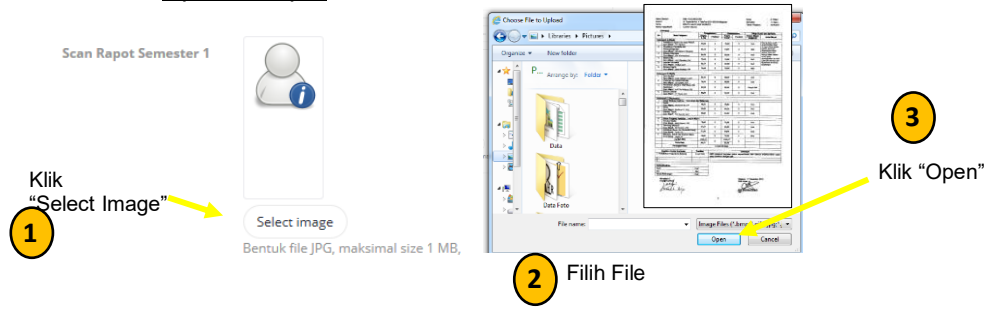

#### **8) Halaman Keluarga**

Pada halaman ini calon mahasiwa wajib mengisi data Keluarga (Ayah, Ibu, Wali, Saudara) dari calon mahasiswa yang bersangkutan. File yang harus di upload adalah :

- 1. Foto Ayah & Ibu,Wali
- 2. Scan KTP Ayah & Ibu

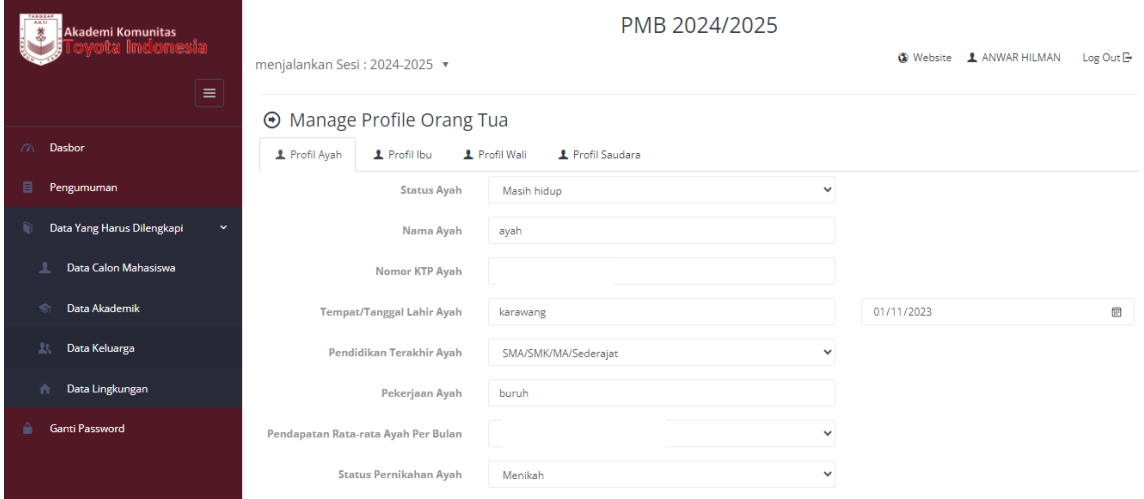

#### Upload Data Orang tua **Foto Aval** 8 se File to U  $\bigodot \bigodot \bullet$  all + Universe + Fig.  $\overline{\bullet}$   $\overline{\bullet}$   $\overline{\bullet}$   $\overline{\bullet}$   $\overline{\bullet}$ **1** Klik<br>"Select Image" **3**"Select Image" **Exercising Service Respect For Alternation** State 1 MB, scan between a **new of the select of the select of the select of the select of the select of the select of the select of the select of the select of t** Scan KTP Ay  $\left(\begin{array}{c} \end{array}\right)$ ٠,  $\bullet$ Open Cancel Pilih File yang akan **2** diupload Select image Bentuk file JPG, n **4** Jika Semua File sudah terupload, Klik "memperbaharui Profil"

## **9) Halaman Data Lingkungan**

Pada halaman ini calon mahasiswa diwajibkan mengisi data lingkungan dari calon mahasiswa yang mendaftarkan menjadi calon mahasiswa baru AKTI.

Untuk data yang diupload adalah :

- 1. Foto rumah tampak depan
- 2. Foto ruang tamu (dalam rumah)
- 3. Foto jalan depan rumah.

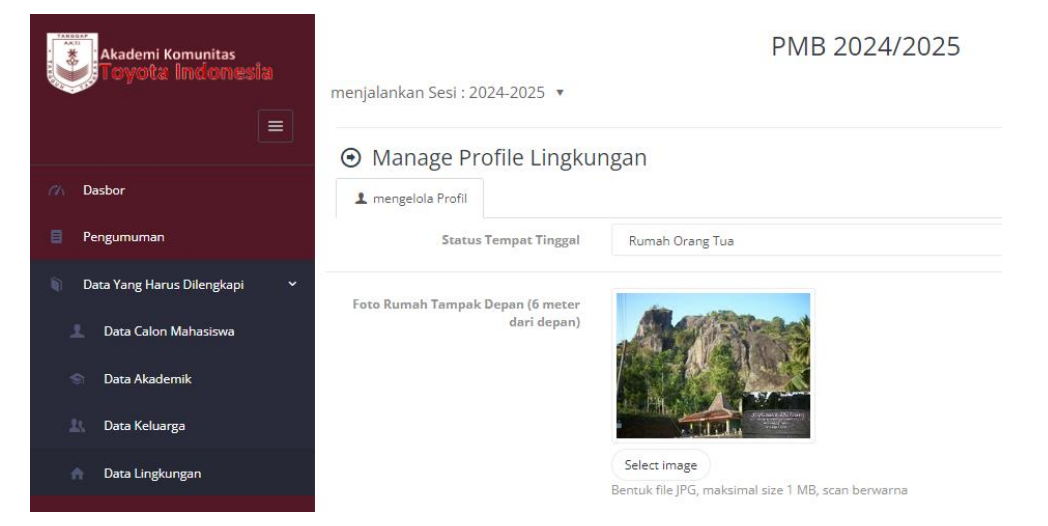

#### a. Upload Foto Rumah tampak depan

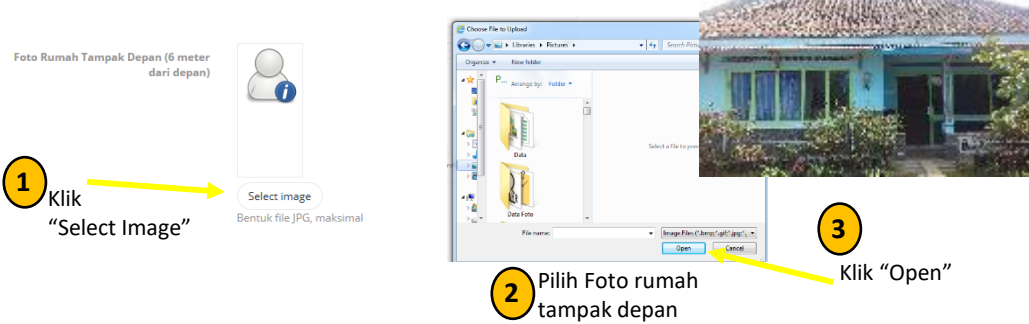

#### b. Upload foto ruang tamu

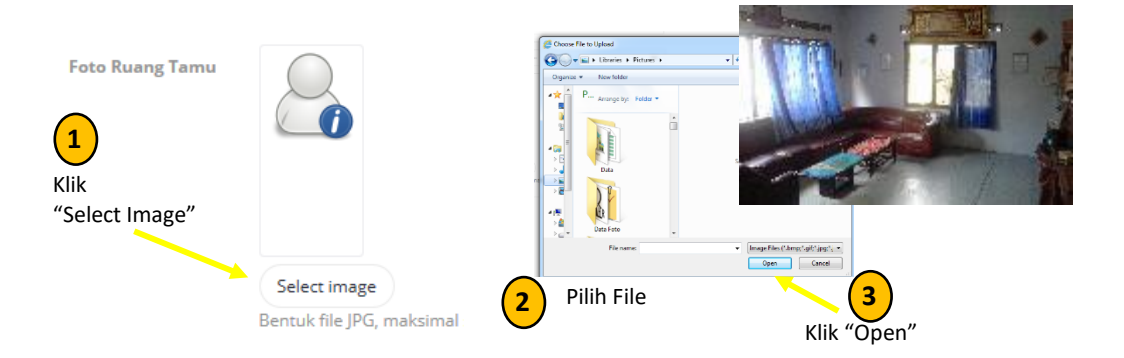

#### c. Upload Foto Jalan depan rumah

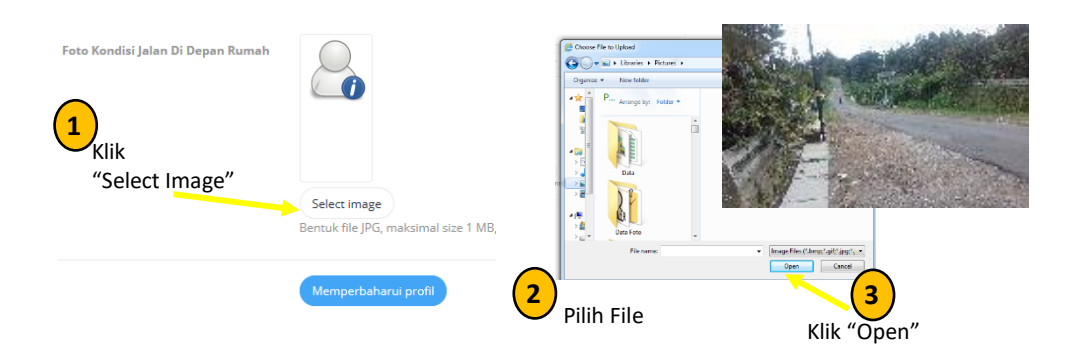

#### **10) Halaman Ganti** *Password*

Pada halaman ini calon mahasiswa bisa mengganti *password* (kata sandi) dengan kata sandi yang baru, caranya dengan mengisi kata sandi yang terdaftar, kemudia masukan kata sandi yang baru dan konfirmasi kata sandi baru, kemudian klik "Memperbaharui".

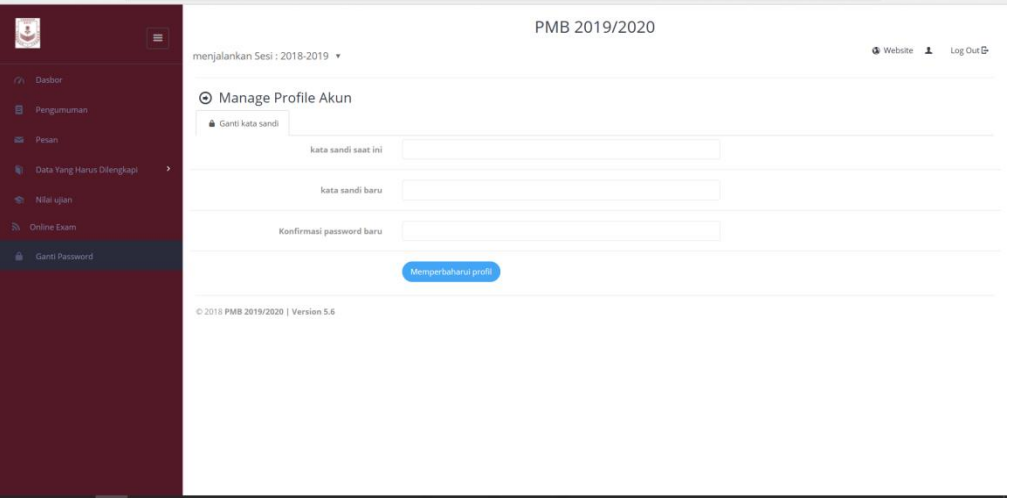

#### **11)** Halaman Pesan

Pada Halaman ini calon mahasiswa dapat mengirim pesan ke Admin dan menerima balasan pesan dari Admin PMB AKTI.

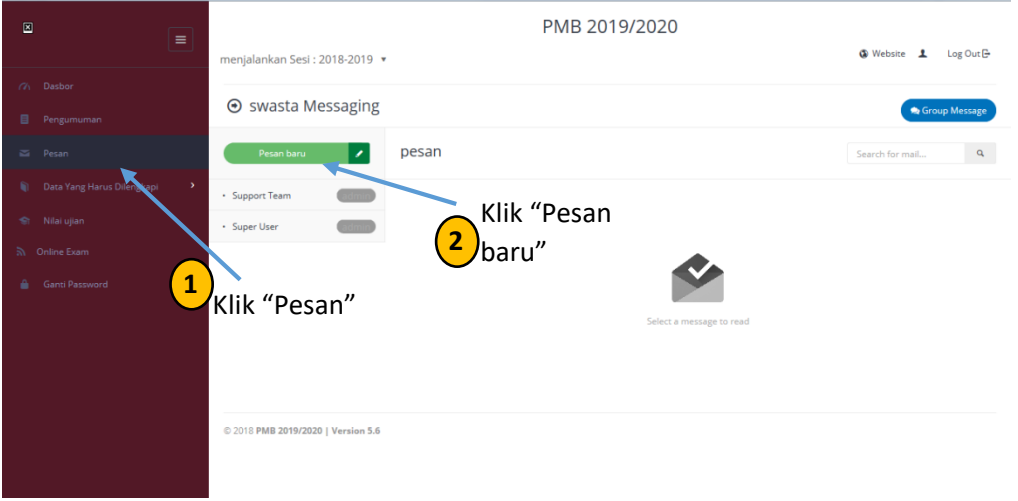

Setelah Klik tombol "Pesan baru" akan tampil halaman tulis pesan seperti gambar di bawah ini :

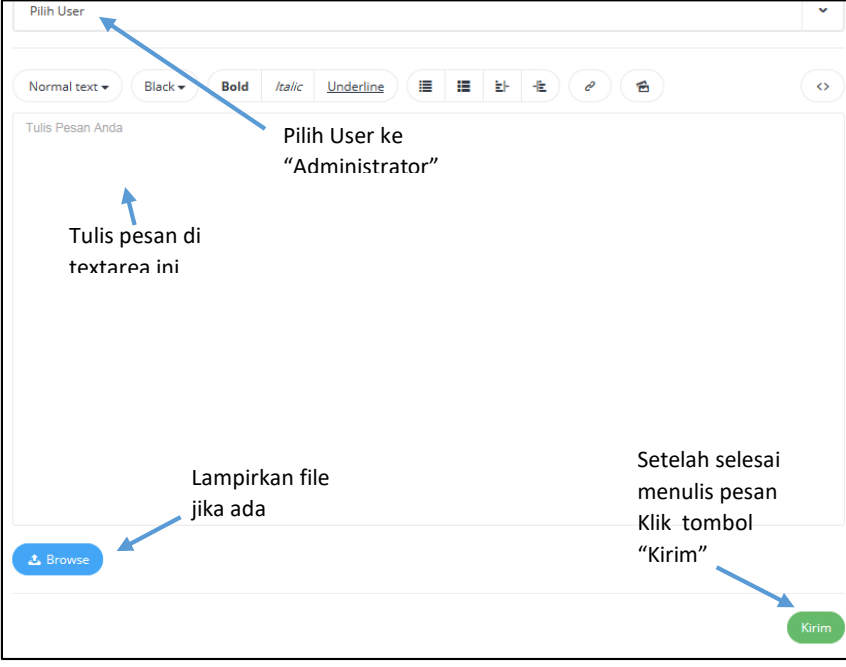

Terima kasih

PENERIMAAN MAHASISWA BARU AKADEMI KOMUNITAS TOYOTA INDONESIA 2023/2024